— mohon maaf, panduan masih dalam proses updating. silahkan unduh dari link download —

Untuk dapat mengakses Sistem Pendaftaran CV, ada beberapa langkah yang harus dilakukan oleh pengguna aplikasi. Diantaranya sebagai berikut :

- Pengguna mengakses halaman aplikasi AHU Online dengan mengetik URL<https://ahu.go.id/> pada browser. Atau klik [disini.](https://ahu.go.id)

Berikut tampilan awal aplikasi AHU Online:

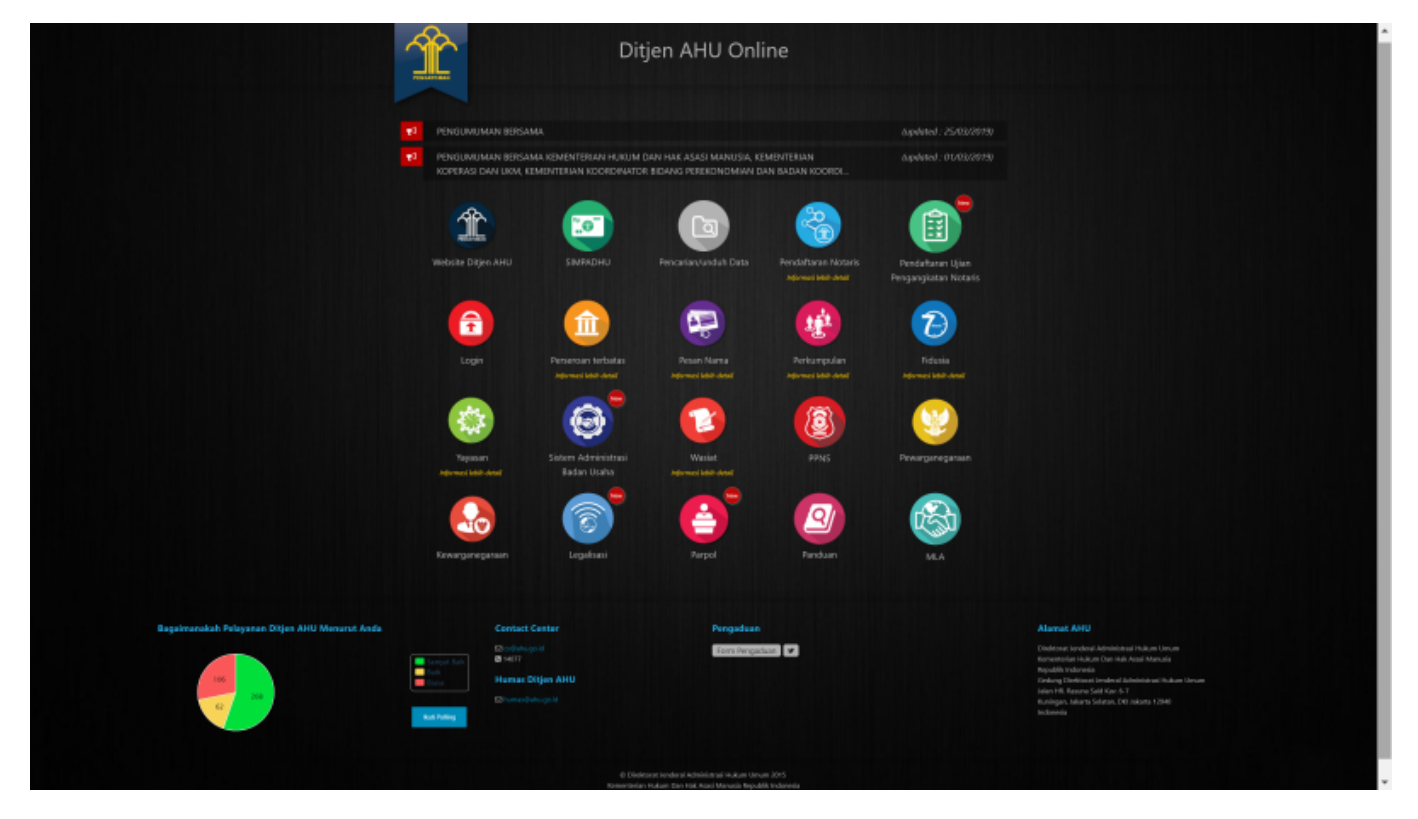

- Kemudian klik Icon Menu "Sistem Administrasi Badan Usaha" untuk memasuki form login. Tampilannya ada pada gambar dibawah ini :

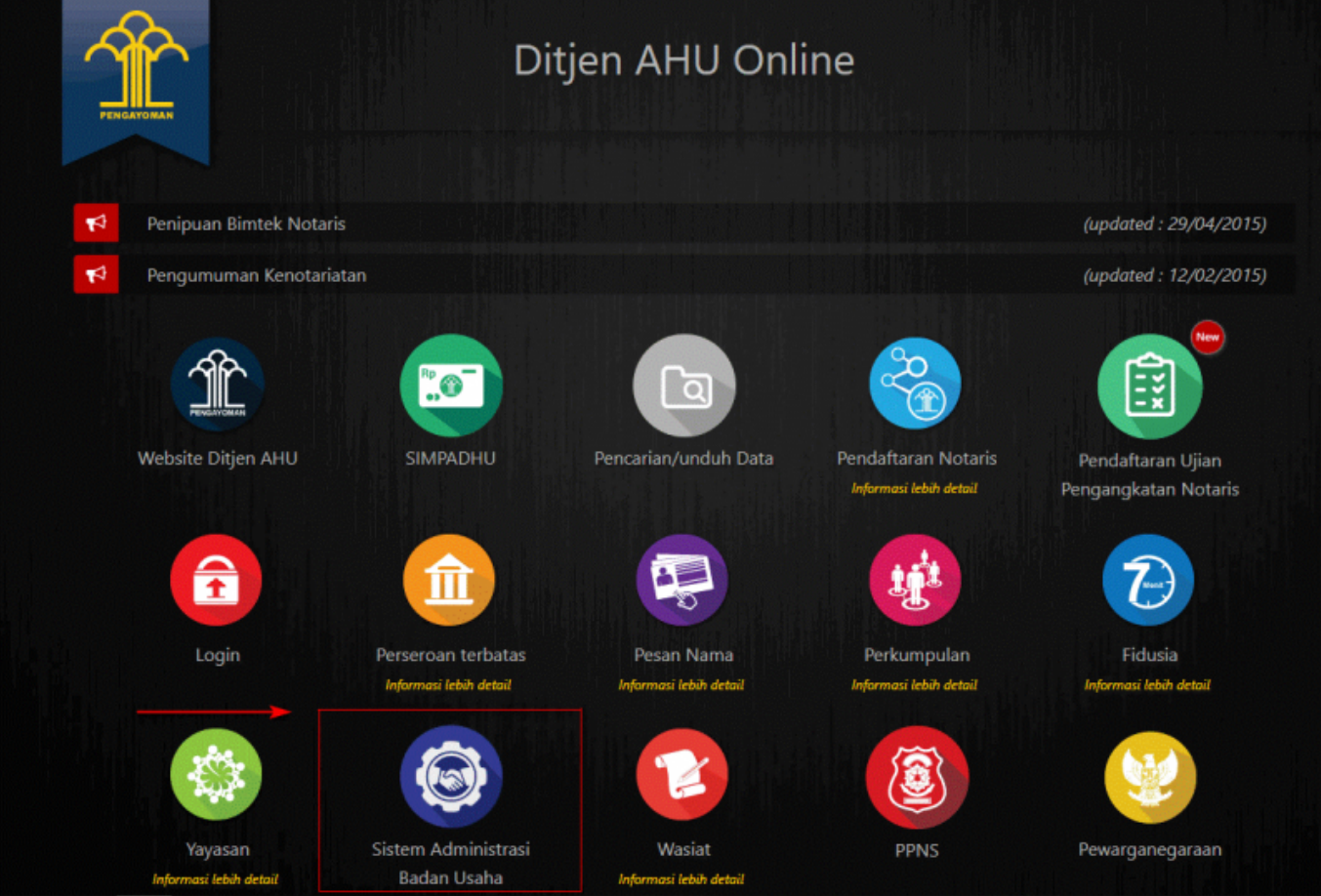

- Lalu pengguna akan diarahkan pada form login.

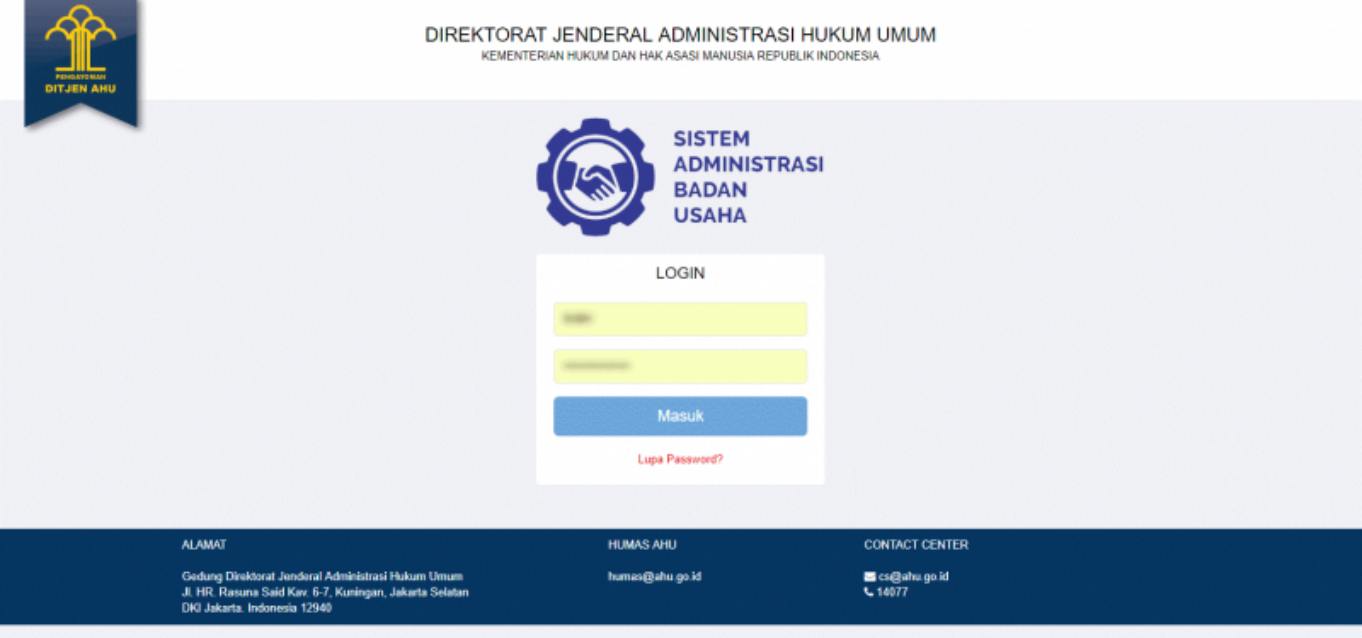

- Masukan Username dan Passsword. **Login Notaris** menggunakan username dan password yang sama dengan yang digunakan pada Aplikasi SABH. - Setelah itu klik tombol "Masuk". - Maka pengguna akan memasuki halaman Beranda aplikasi

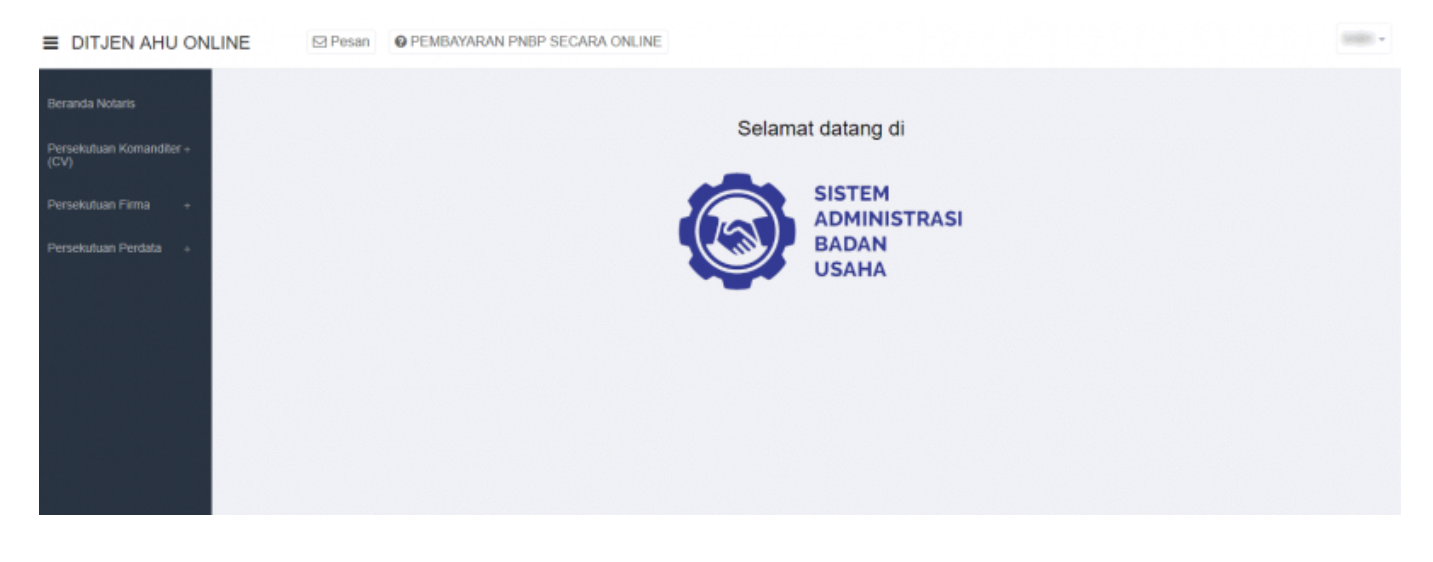

# **Pemesanan Nama Persekutuan Komanditer (CV)**

### **Daftar Pengajuan Nama CV**

Menu Daftar Pengajuan Nama CV berisi urutan nama-nama CV yang telah melakukan pengajuan nama. Untuk melihat Daftar Pengajuan Nama CV, langkah-langkahnya adalah sebagai berikut :

- Setelah pengguna selesai melakukan login, maka pengguna akan diarahkan pada halaman beranda aplikasi AHU Online. Kemudian klik menu "Persekutuan Komanditer (CV)", seperti pada tampilan berikut ini:

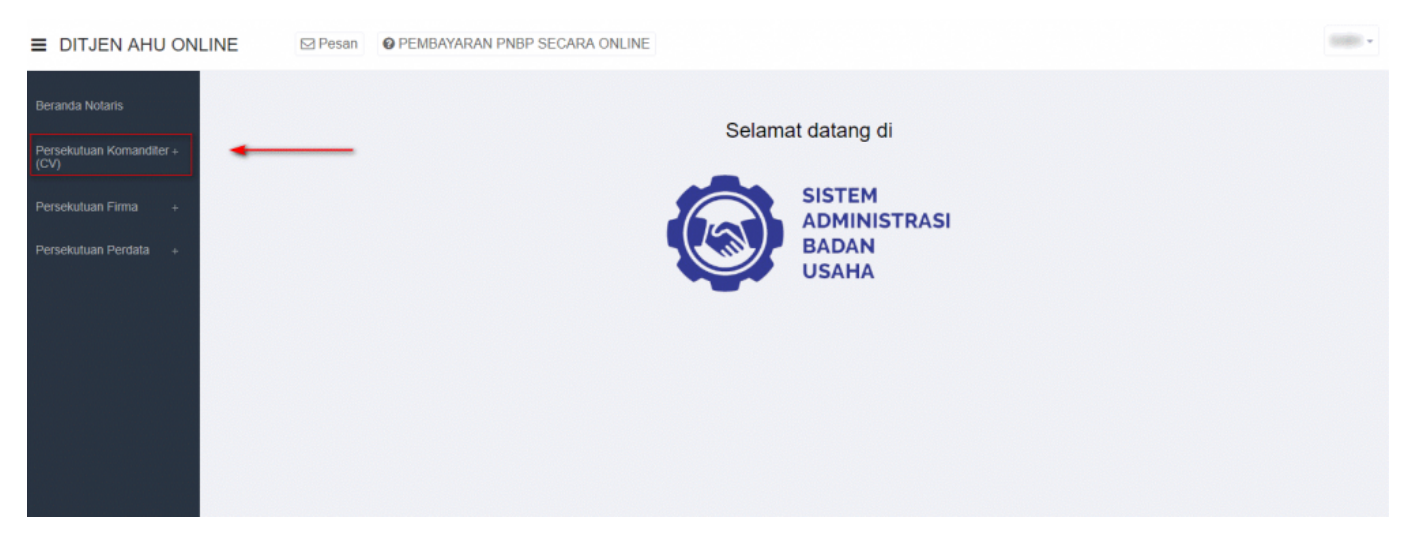

- Lalu klik menu "Pengajuan Nama"

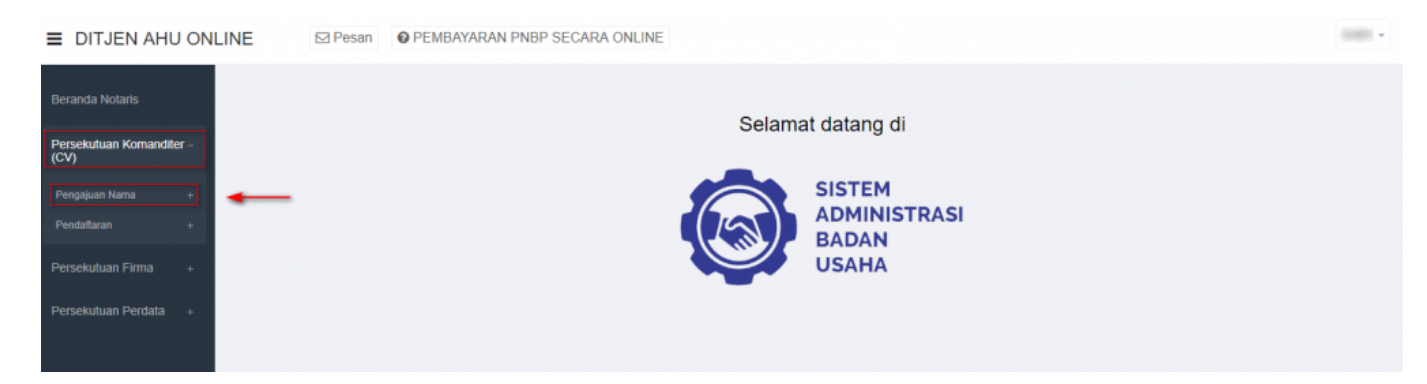

#### - Setelah itu akan muncul menu "Daftar Pengajuan Nama CV", lalu klik menu tersebut

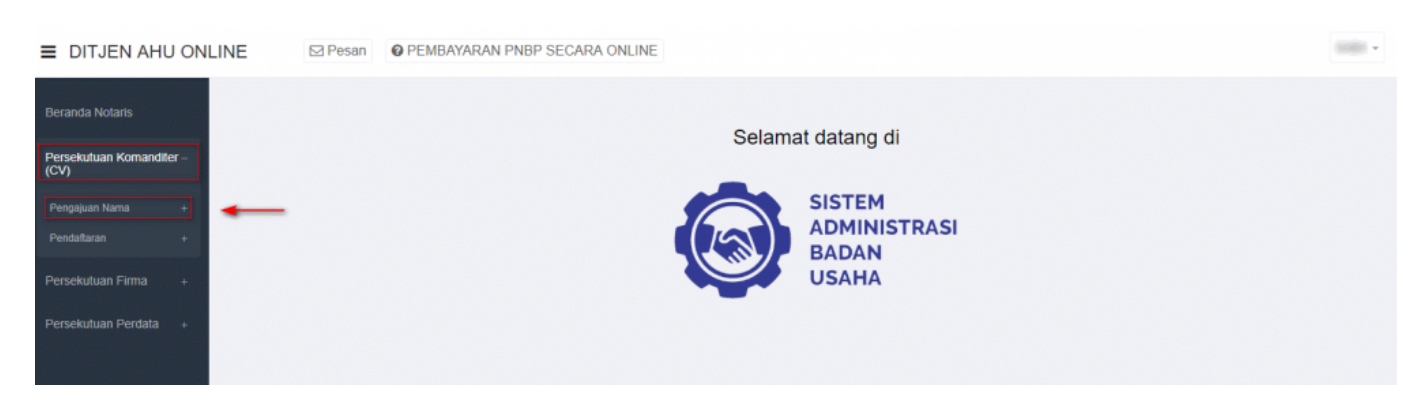

- Kemudian pengguna akan diarahkan pada halaman "Daftar Pengajuan Nama CV".

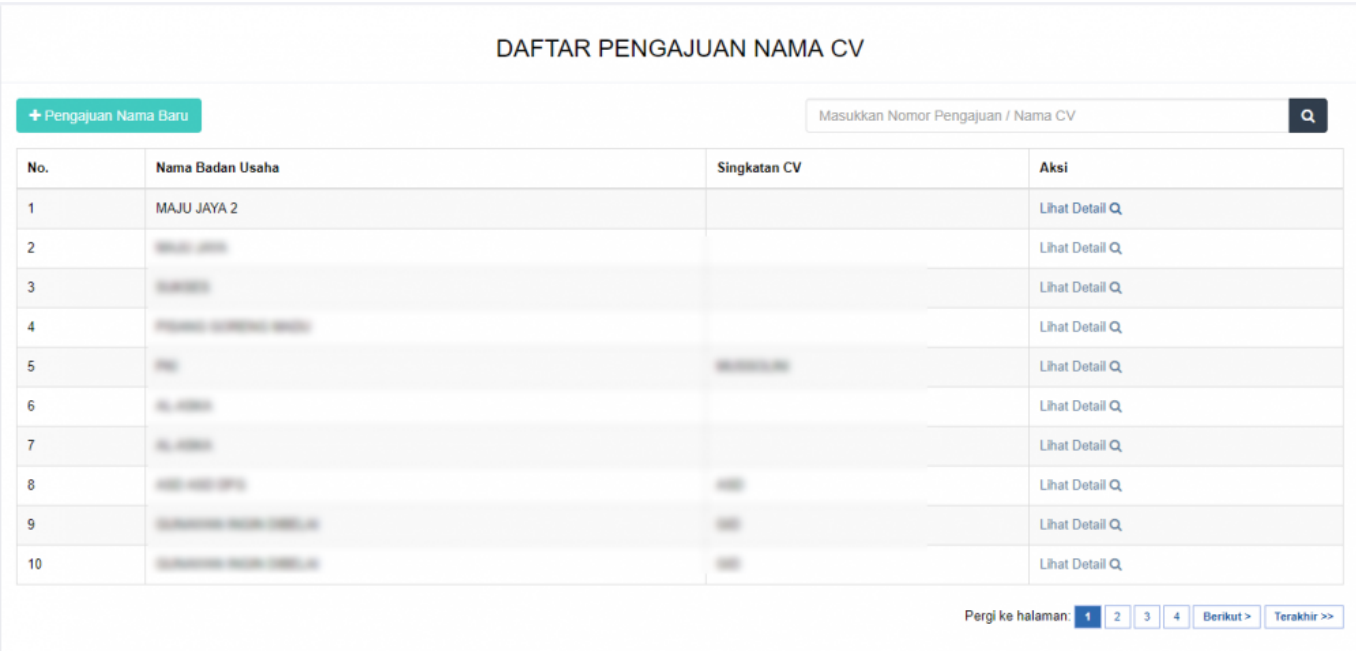

- Klik "Lihat Detail" untuk melihat data-data badan usaha Persekutuan Komanditer (CV). Seperti yang ditunjukan pada tampilan berikut ini:

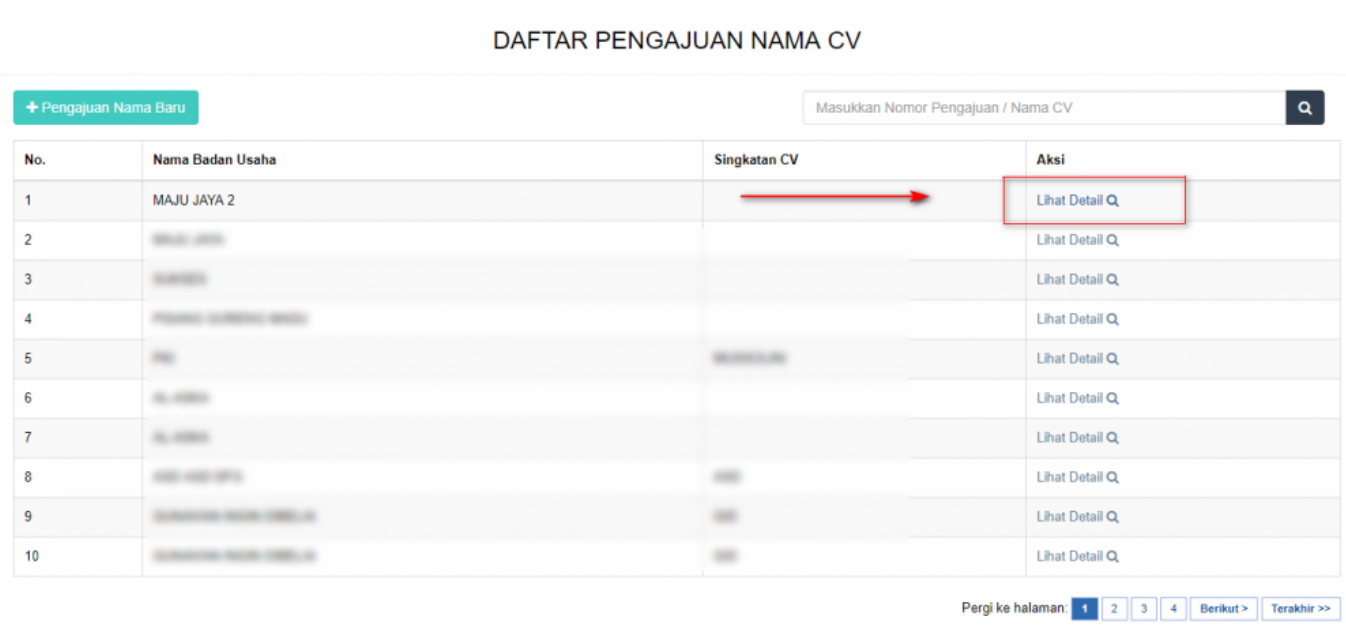

- Maka akan muncul tampilan detail nama CV/Badan Usaha.

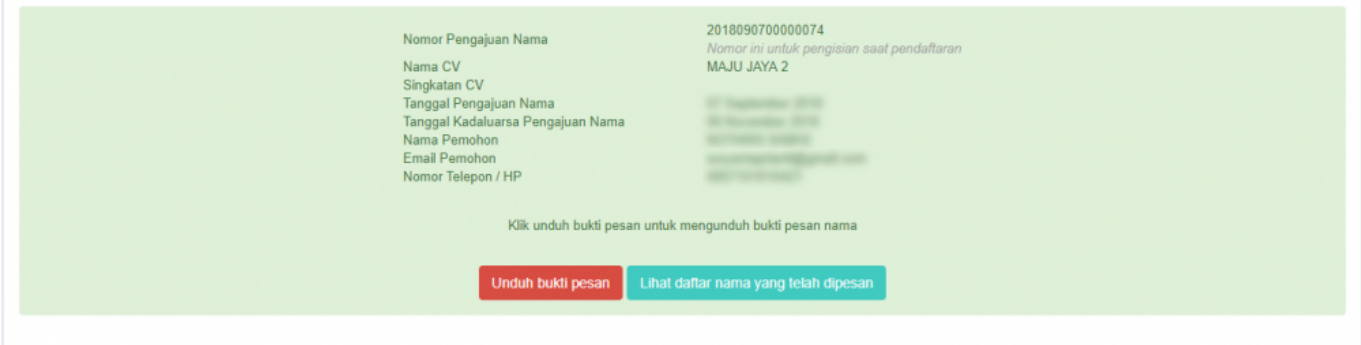

#### **Pengajuan Nama CV**

Menu Pengajuan Nama CV berfungsi untuk memasukan nama CV yang akan diajukan untuk dipergunakan selanjutnya pada **transaksi Pendaftaran**. Untuk transaksi Pencatatan Pendaftaran **TIDAK PERLU mengajukan nama terlebih dahulu**. Untuk mengakses menu Pengajuan Nama CV, langkah-langkahnya adalah sebagai berikut :

- Setelah pengguna selesai melakukan login, maka pengguna akan diarahkan pada halaman beranda aplikasi AHU Online. Kemudian klik menu "Persekutuan Komanditer (CV)". Seperti pada tampilan berikut ini:

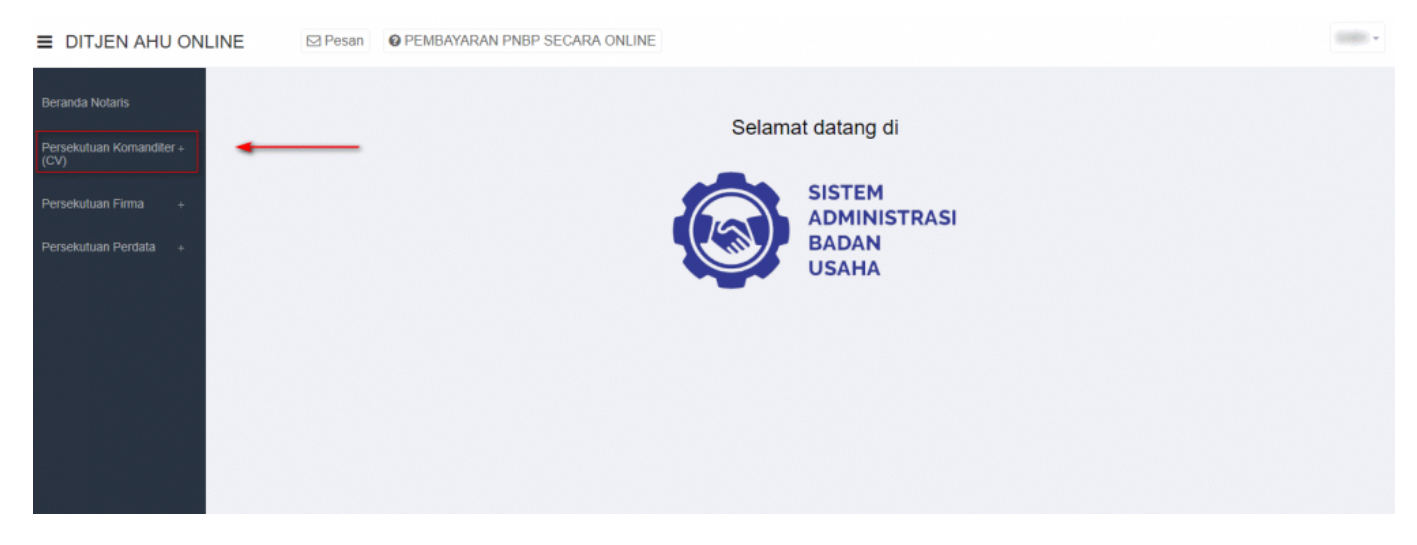

- Lalu klik menu "Pengajuan Nama"

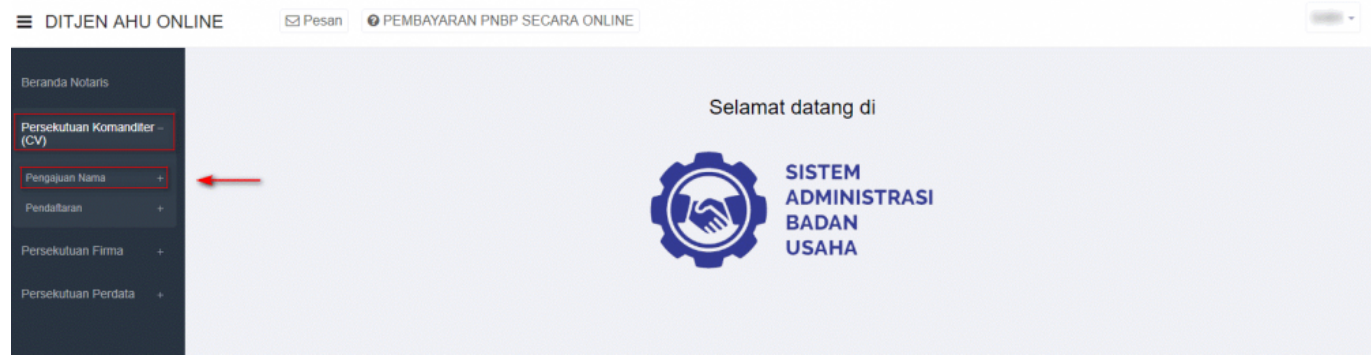

 - Setelah itu akan muncul menu "Daftar Pengajuan Nama CV" dan "Pengajuan Nama CV", lalu pilih menu "Pengajuan Nama CV".

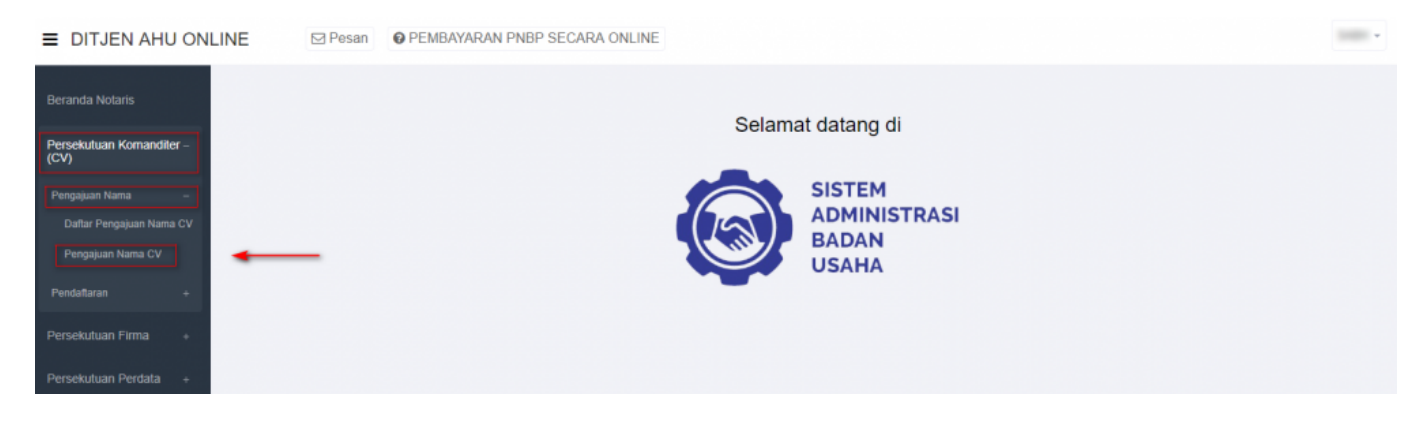

Akan muncul tampilan Form Pengajuan Nama CV, seperti berikut ini:

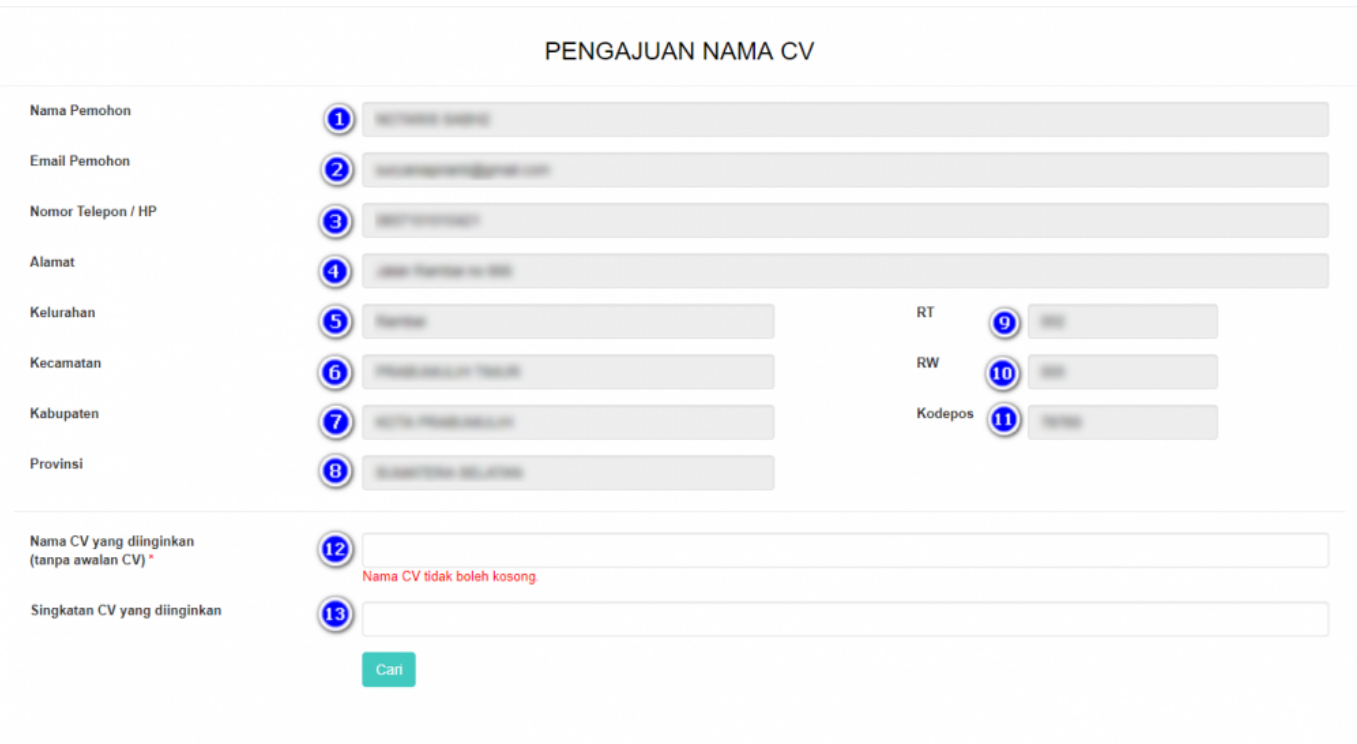

Pada form pengajuan nama tersebut sudah otomatis terisi data pemohon, dalam hal ini Notaris. Data tersebut antara lain:

- 1. Nama Pemohon
- 2. Email Pemohon
- 3. Nomor Telepon/Hp
- 4. Alamat
- 5. Kelurahan
- 6. Kecamatan
- 7. Kabupaten
- 8. Provinsi
- 9. RT
- 10.RW
- 11.Kodepos

Setelah memastikan data yang tampil adalah data yang benar, kemudian input point 12 dan 13, yaitu:

- 12.Masukan Nama CV yang diinginkan (tanpa awalan CV)
- 13.Masukan Singkatan CV yang diinginkan

Setelah itu klik tombol

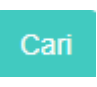

- Maka sistem akan melakukan pengecekan ketersedian nama dan akan menampilkan list kemiripan nama, seperti berikut ini:

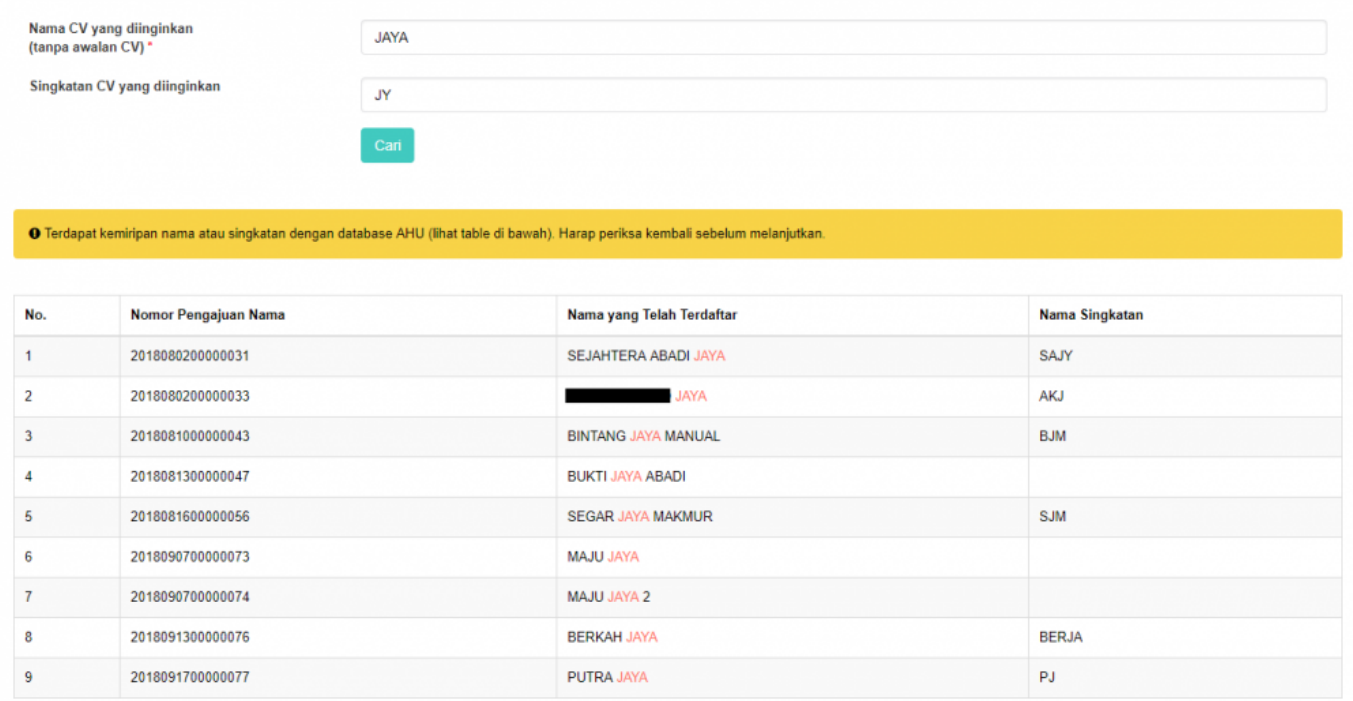

Gambar 17 Tampilan List Ketersedian Nama (CV) 7. Jika nama yang diajukan serupa dengan nama CV yang telah diajukan oleh pemohon yang lain maka notifikasi yang muncul adalah seperti gambar dibawah ini:

Gambar 18 Tampilan Checkbox Peringatan

8. Tetapi jika nama CV yang diajukan belum digunakan oleh pemohon yang lain, maka notifikasi yang muncul adalah seperti gambar dibawah ini :

Gambar 19 Tampilan Checkbox Peringatan

9. Kemudian klik 10. Muncul pop up pratinjau seperti gambar berikut

Gambar 20 Tampilan Pop Up Pratinjau

11. Tekan kembali tombol untuk menyelesaikan proses pengajuan nama CV 12. Kemudian akan muncul tampilan seperti gambar dibawah ini sebagai tanda bahwa proses pengajuan telah berhasil

Gambar 21 Tampilan Pop Up Notifikasi Persetujuan Menteri

## **Pendaftaran CV**

### **Pendaftaran CV Baru**

#### **Pencatatan Pendaftaran CV**

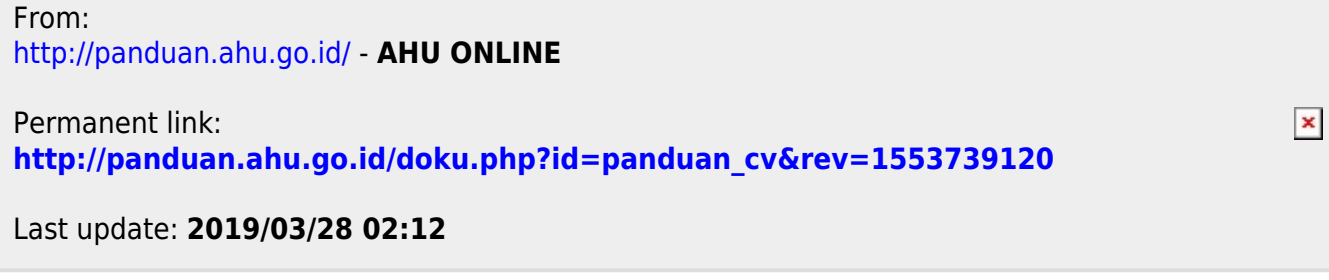